# **LPJ e-Registration User Manual**

*27st October 2014*

*Document Version 1.0*

# **LPJ e-Registration User Manual**

# **TABLE OF CONTENTS**

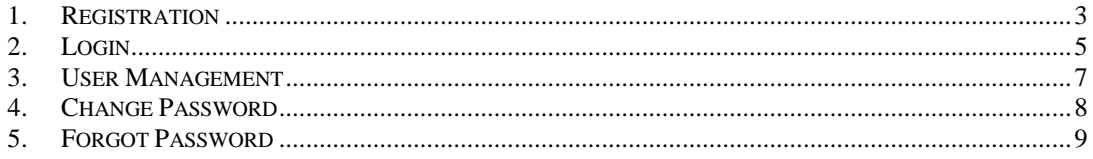

### <span id="page-2-0"></span>**1. Registration**

1. To start accessing the LPJ e-Registration, open up the Internet Explorer and type in the given URL: http://www.lpjpcs.gov.my/eReg/

# *Please use Internet Explorer version 6.0 and above.*

2. This will bring up LPJ e-Registration Main Page as shown below. Click on [New Registration] link as highlighted below:

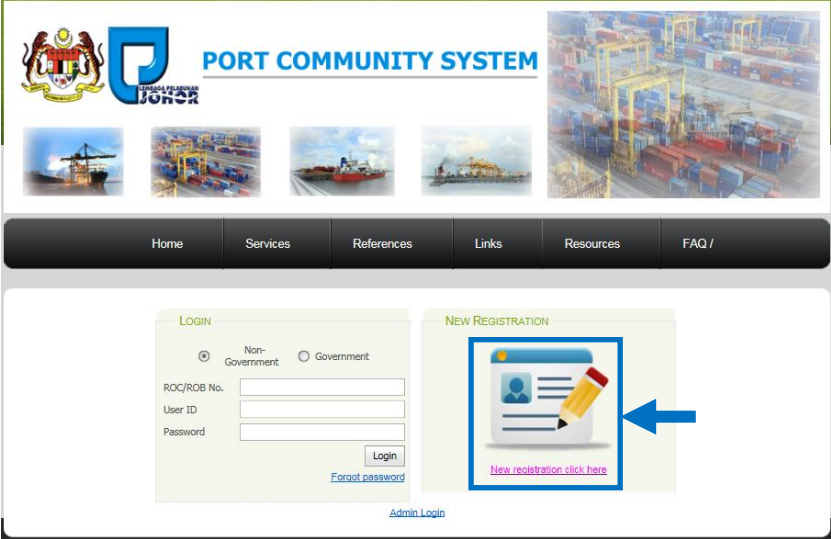

3. Fill in the account details information:

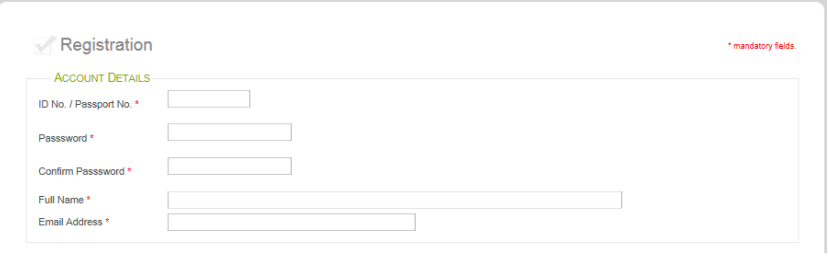

4. Fill in the ROC No and click on [Find] button will list business type selection. Select business type for your company and any related Agent Code.

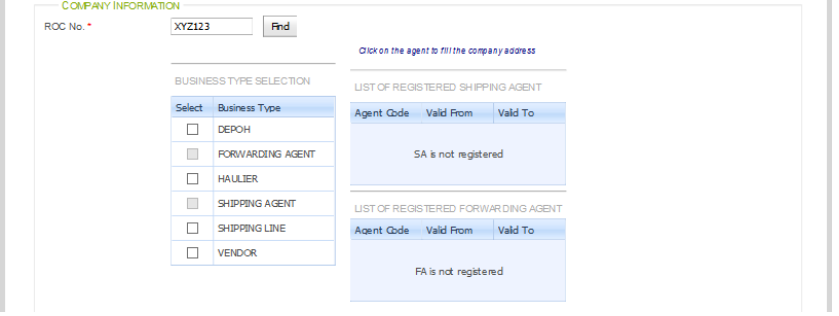

5. Fill in the company details information:

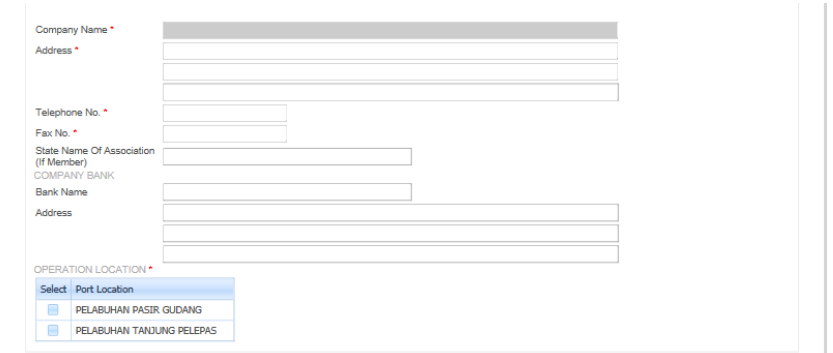

6. Upload company registration documents for registration approval by select document type, then browse for local file and click on [Add] button to upload the document. Succesfully uploaded file will display on the below list.

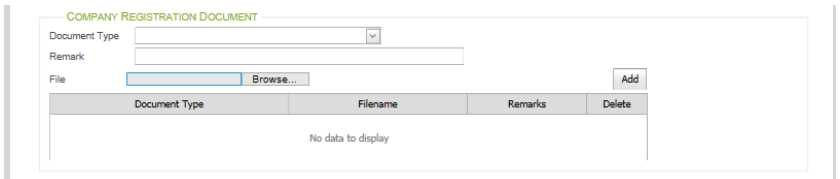

7. For vendor registration, upload vendor supporting documents for registration approval by select document type, then browse for local file and click on [Add] button to upload the document. Succesfully uploaded file will display on the below list. Upon completion, tick on [Company Acknowledgement], then click on [Register] button to submit the registration form.

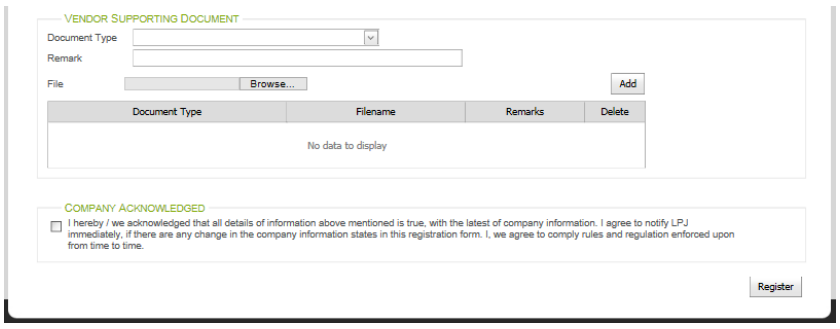

8. After registration, a message will appear telling you registration was successful.

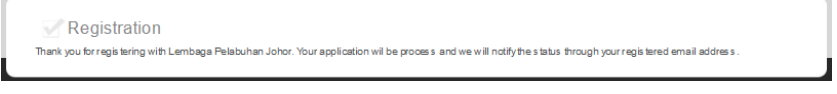

# <span id="page-4-0"></span>**2. Login**

1. To start accessing the LPJ e-Registration, open up the Internet Explorer and type in the given URL: http://www.lpjpcs.gov.my/eReg/

VX *Please use Internet Explorer version 6.0 and above.*

2. This will bring up LPJ e-Registration Main Page as shown below.

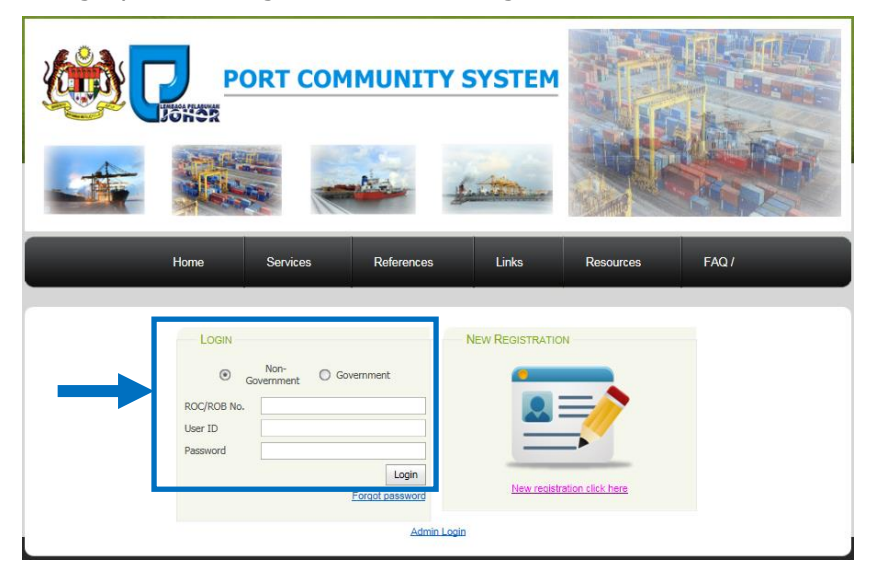

3. Successful login will bring User to the homepage as shown below:

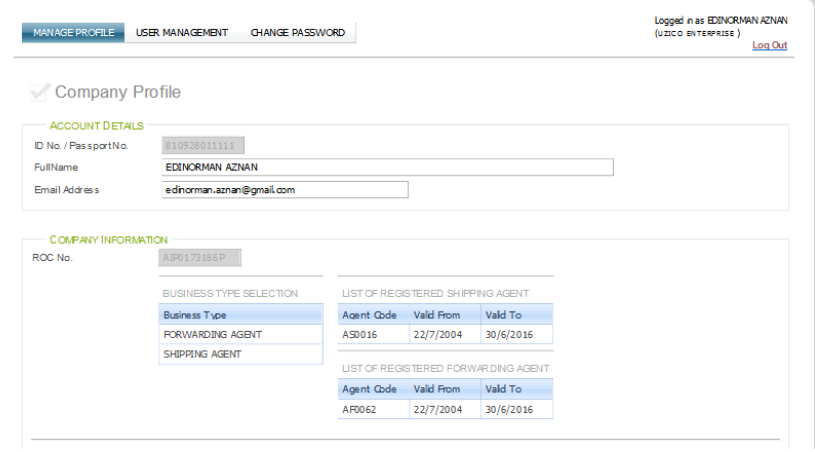

4. This page allow user to update their company profile and save new information into system by click on [Save] button at below of the page.

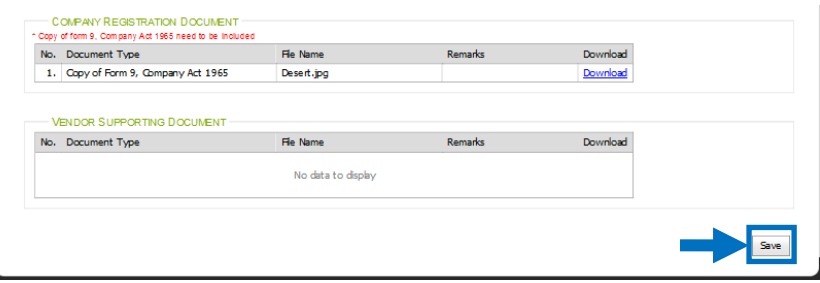

5. The menu available for non-government users are as follows:

 $\mathbb{X}^{\mathbb{Z}}$ *The menu list will be filtered based on user access right. However, system admin will be able to access the entire menu without assignment.*

- ◆ Manage Profile
- User Management
- Change Password

#### <span id="page-6-0"></span>**3. User Management**

1. Click on [User Management] menu as shown below.

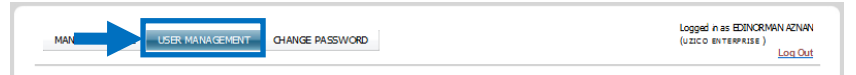

2. List of user for the company.

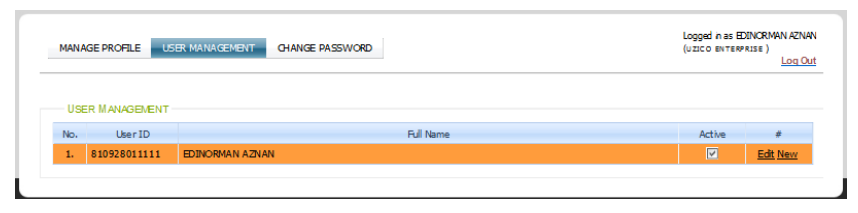

3. To add new user, click on any [New] links and system will display the editable form for you to add new user as shown below. Upon completion, click on [Update] link to save the record or click [Cancel] link to go back to the list.

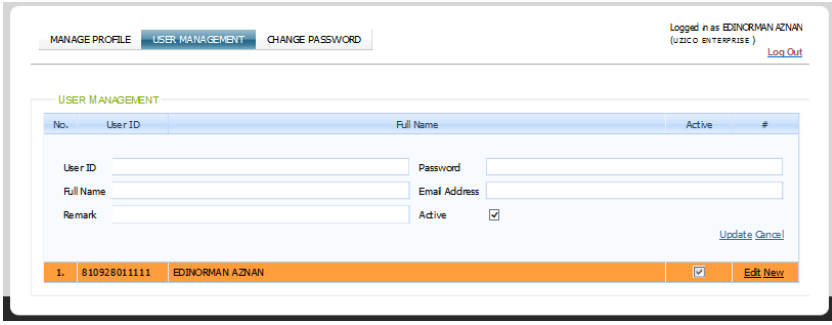

4. To edit existing user information, click on [Edit] link of that user and system will display the editable form with selected user name as shown below. You can change the role information and then click on [Update] link to save the record or click [Cancel] link to go back to the list without modification.

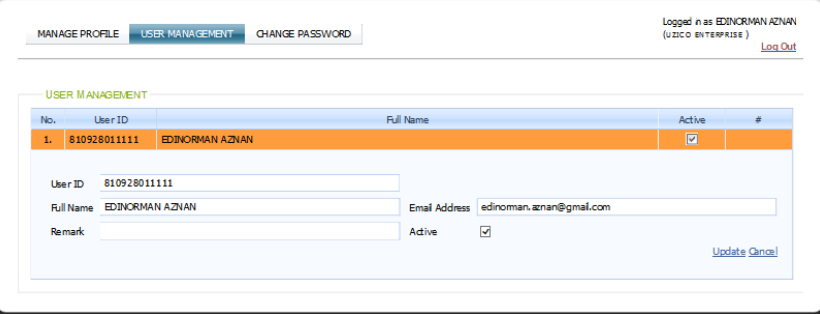

# <span id="page-7-0"></span>**4. Change Password**

1. Click on [Change Password] menu as shown below.

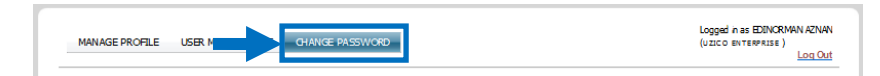

2. To change password, fill all box on this page. Upon completion, click on [Change] button to update the new password.

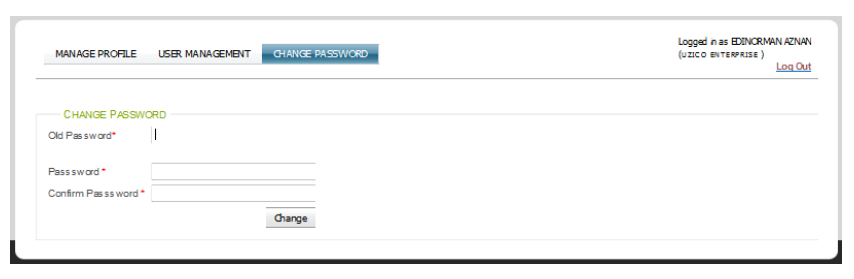

3. After successful change password the following message will be displayed:

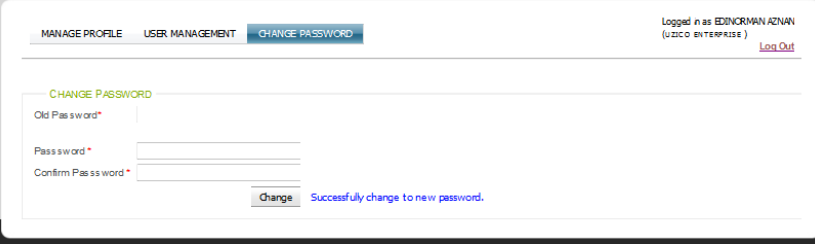

# <span id="page-8-0"></span>**5. Forgot Password**

1. Click on [Forgot Password] link as shown below.

J.

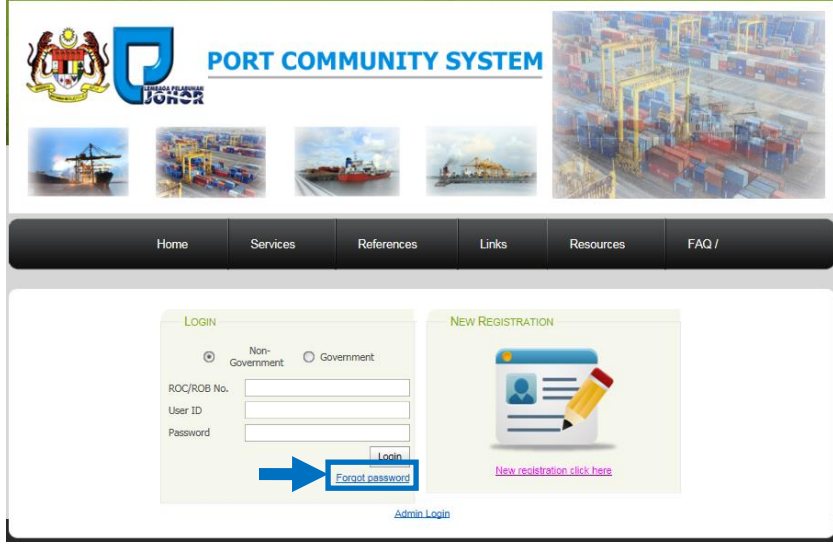

2. Fill in organization id and email information. Upon completion, click on [Reset Password] button to reset password.

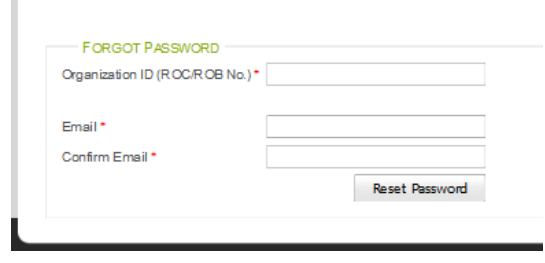

3. After successful reset password the following message will be displayed and new password sent through email. (Please change password after your first  $login)$ Ÿ.

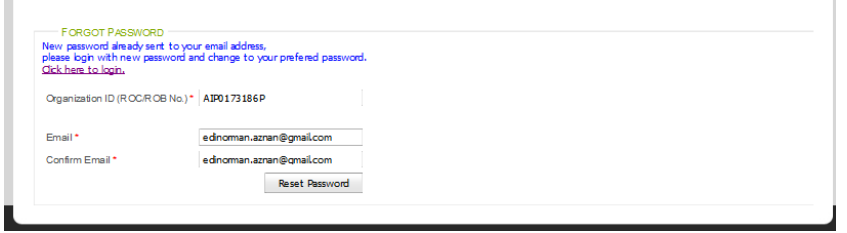